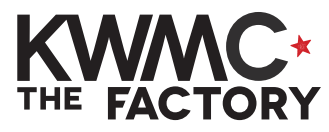

## **HOW TO:** add holes for a chain or keyring

1. Start with your offset path **1.** ('Offset Path' worksheet) 2. Click the black arrow - this is **2.** your selection tool **3.** 3. Draw a box around the Hello text to select both outlines 4. In the top toolbar, click the **4.** padlock to prevent stretching your design 5. Type in your preferred width or height in mm **5.** $\frac{1}{2}$  mm  $\frac{1}{2}$  $W: 50.000$  $\Theta$  $H: 17.982$ This design is 50mm in width 6. Click on the **Create circles, 6. ellipses and arcs** tool in the left hand sidebar 7. Click on your page and drag to **7.** draw a circle 8. Click the black arrow - this is **8.** your selection tool 9. In the top toolbar, type in a **9.**  $W: 3.000$  $\frac{1}{2}$  a H: 3.000  $\frac{A}{M}$  mm  $\gamma$ **width (W)** and **height (H)** of 3mm 10.Click the padlock to keep both **10.** dimensions the same

- 11. Click on the circle and move to the top left corner of the larger outline
- 12.Go to the **Path** menu and click **Linked Offset**
- 13. A white diamond should appear at the top of the circle
- 14.Click on the diamond and drag outwards to enlarge the circle. Don't pull too far.
- 15.Draw a box around both circles to select
- 16.Go to the **Edit** menu and click **Duplicate**

2 new circles will appear on top of the original circles.

17. Move the 2 new circles to the right hand corner of the larger outline .

Hold control on your keyboard to keep them straight.

- 18. Click on your blank page to deselect the circles.
- 19. Hold shift  $\bigcap$  on your keyboard and click on the larger 2 circles and larger outline to select
- **11.** री Outset  $Ctrl +)$ **12.**Dynamic Offset  $Ctrl + 1$ Linked Offset **13. 14. 15.** Paste Size **16.** C. Find/Replace...  $Ctrl + F$ **T**Duplicate  $Ctrl + D$ **17. 18. 19.**

20. Go to the **Path** menu and click **Union**

- 21. Go to the Object menu and click **Fill & Stroke**
- 22. In the **Stroke** tab click **Flat Colour**
- 23. In the **Fill** tab, click **No Paint**
- 24. In the **Stroke style** tab type in 0.1mm.
- 25. Click on the inside hello text and move below the larger outline

**Now your holes are added and you can laser cut your design!**

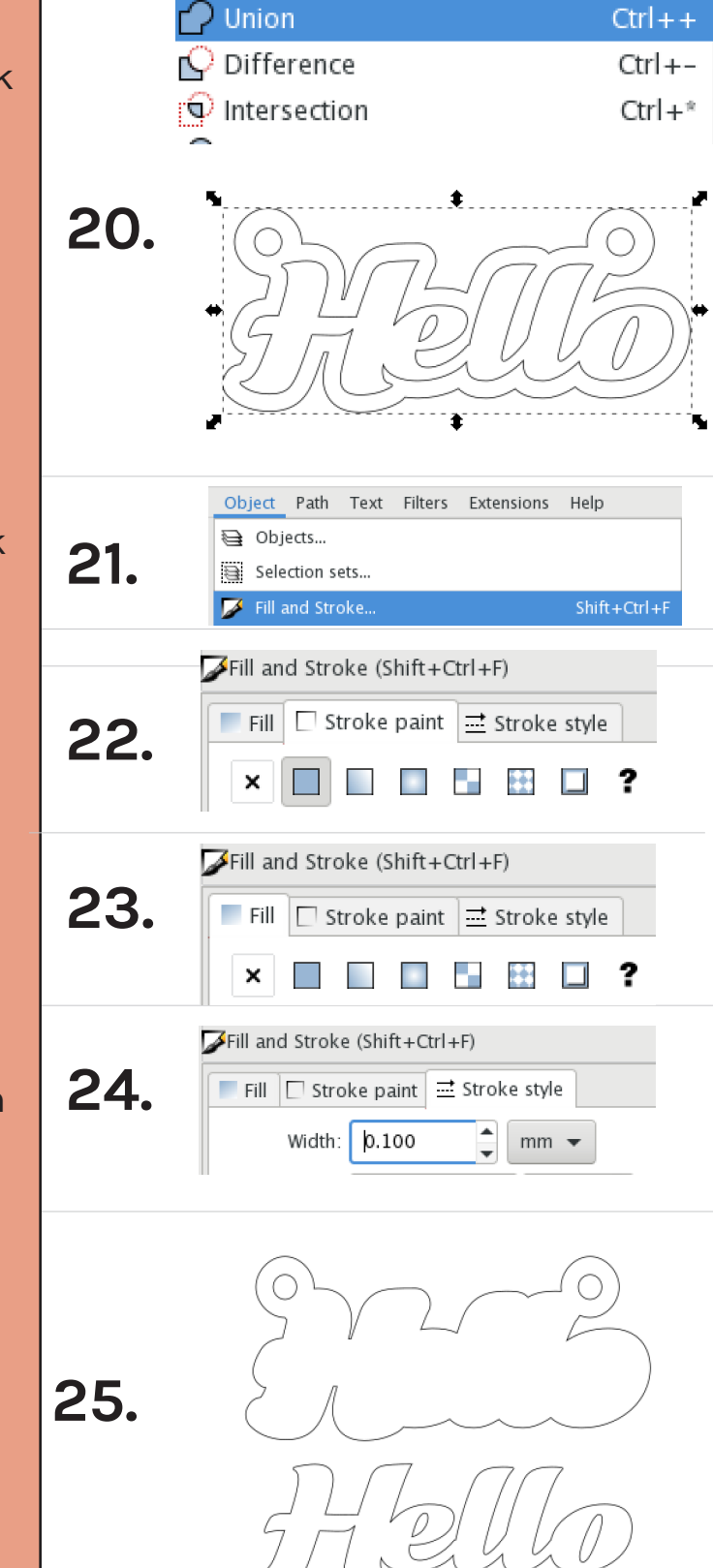